### **SONON QUICK START GUIDE**

### $01.$ SONON 500L, Batteri Pakke 2EA, Adapter Kabel (til 500L), Oplader dock, Adapter Kabel (til Oplader Dock), **Komponenter** Strøm Kabel (2EA), QUICK START GUIDE  $02.$ Download on the App Store **SONON** GET IT ON Download from<br>Windows Store **Google Play** Œ **App Download** Download "**SONON**" App 03. Husk venligst den adgangskode du har angivet. **Registrer via "SONON" App** SONON 04. Tryk og hold tænd knappen nede i cirka 2 sekunder. **Tænd for SONON** Når Wifi knappen lyser, er scanneren klar til brug. 05. **Initial SSID WiFi Forbindelse** SONON-xxxxxxxxxx (Serial Number) **Initial Password** 1234567890 Tilslut SONON til den mobile displayenhed.

### 06. **Patient Registrering**

A. Vælg patient listen i hovedmenuen.

B. Vælg " $\bigoplus$ " knappen for at tilføje patientens navn og ID, tryk herefter på " $\blacksquare$ " knappen for at færddiggøre patient registreringen.

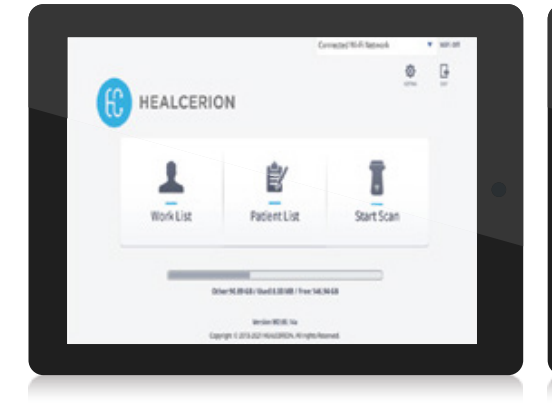

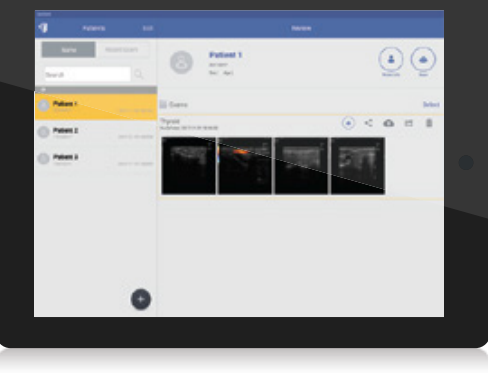

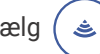

### **07. Start Scan** Vælg  $(\triangle)$  knappen for at starte scanningstilstanden

### 08. **Forudindstillinger**

Inden du starter scanningen, tryk på på kontrolpanelet for at vælge den korrekte forudindstilling.

#### Brugeren kan tilpasse forudindstillingen efter præference. Justér hver parameter og tryk "Save Preset" for at færddiggøre Brugeroptimeret Forudindstilling

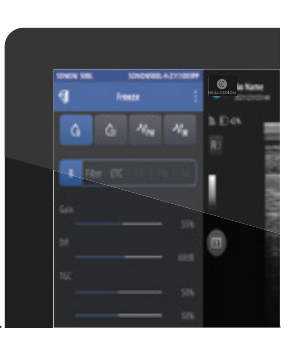

### **09. Scanning Skærm**

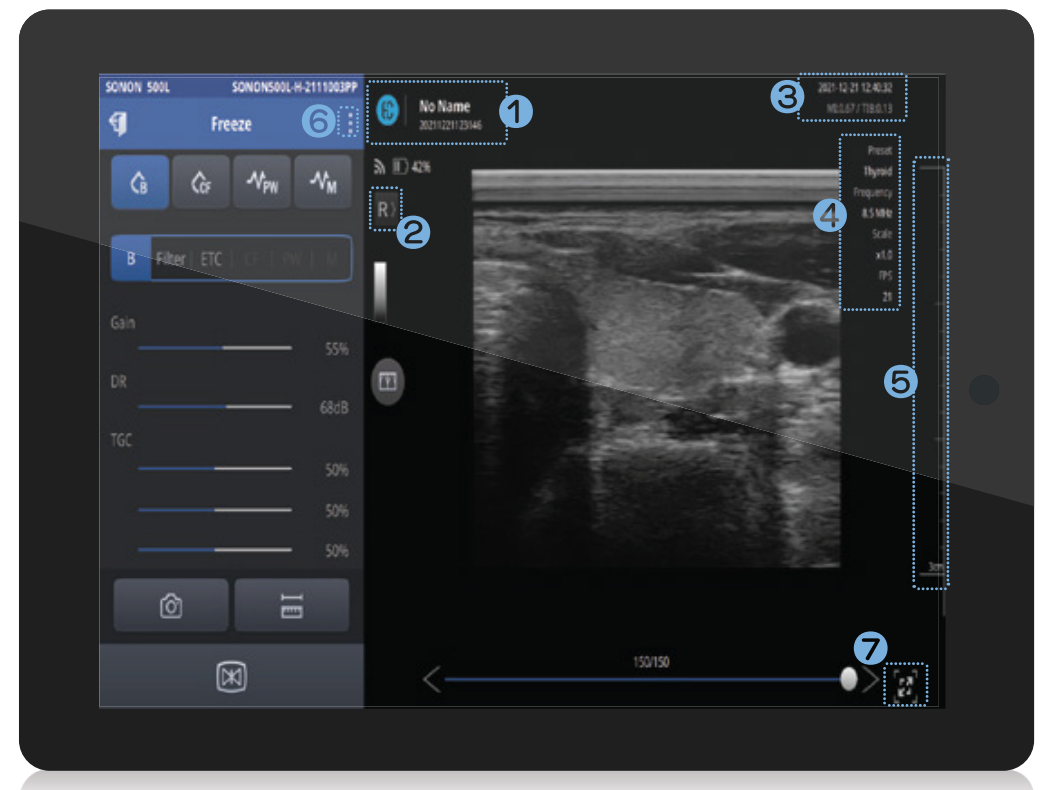

- Viser Patient Navn, ID, Netværksstatus, SONON Batteri status
- Linje 1 Markør (Tryk for at vise omvendt)
- Viser indikator for MI, TI værdi og Operatør & Hospital oplysninger vises.
- **Generel Ultralyd Scanningsinformation.** Viser forudindstillinger, FPS og Frekvens.
- **Focus Control:** Justerer fokusdybden ved at trykke linealområdet på siden **Depth Control:** Justerer dybden ved at trække fra linealområdet på siden.
- **6** : Indeholder Forudindstillingslisten, Patient Information, Quick Viewer og Indstillinger
- Skift til fuld skærm. Menu feltet er skjul.

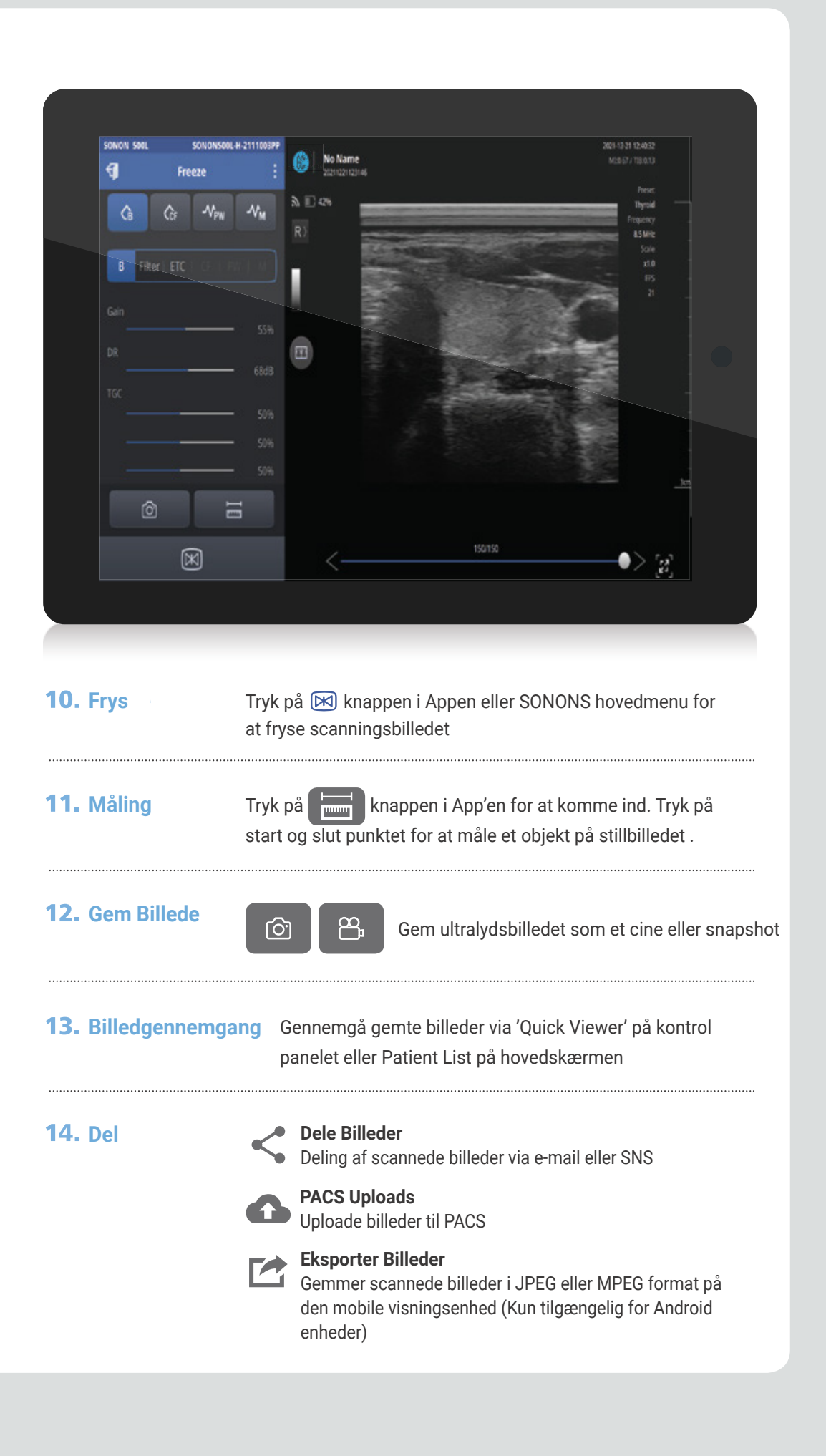

# **PACS Setup**

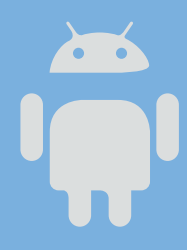

## **Til Android Brugere**

- 01. Forbind mobil displayenhed med Wifi på arbejdspladsen.
- 02. Vælg **til** knappen på hovedmenuen og aktivér 'Automatic Wifi Connection' i Wifi Setting og registrer arbejdspladsens Wifi SSID og enhedens Wifi SSID.
- 03. Vælg indstillingsmenuen og udfyld PACS Setup, MWS Setup og Application Setup information, og tryk på Ping Test knappen for at teste opsætningerne.
- 04. Hvis der vises succesmeddelelser, så er PACS forbindelserne fuldført.
	- $\star$  Workplace Wifi: Det lokale Wifi der kan forbindes til PACS, som er mest tilgængelig på hospitalerne.
	- Device Wifi: SONONs Wifi som kan findes på den mobile \* visningsenhed (eks. SONON 500L-XXXXXXX)
	- $\star$  For at registrere både Workplace og Sonon Wifi, skal forbindelsen være oprettet, før du forsøger registreringen.

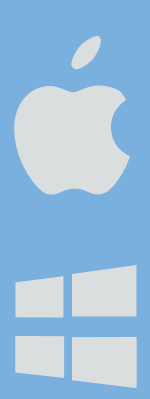

### **Til iOS/Windows Brugere**

- 01. Forbind mobil displayenhed med Wifi på arbejdspladsen.
- 02. Vælg **til** knappen på hovedemenuen og vælg DICOM for at udfylde PACS Setup, MWS Setup og Application Setup information, og tryk på Ping Test knappen for at teste opsætningerne.
- 03. Hvis der vises succesmeddelelser, så er PACS forbindelserne fuldført.

### **Efter PACS Setup**

### **Til Android Brugere**

A. Vælg 'Worklist' på hovedmenuen og tryk på opdater for at uploade patientlisterne. B. Når man har valgt patienten vil scanningsskærmen automatisk blive vist.

### **Til iOS/Windows Brugere**

- A. Vælg 'Worklist' på hovedmenuen og tryk på opdater for at uploade patientlisterne.
- B. Forbind SONON til den mobile visningsenhed via Wifi forbindelsen.
- C. I hovedmenuen af SONON App'en, vælg 'Worklist' og vælg en patient til scanning.

)AM<br>AERGAARD

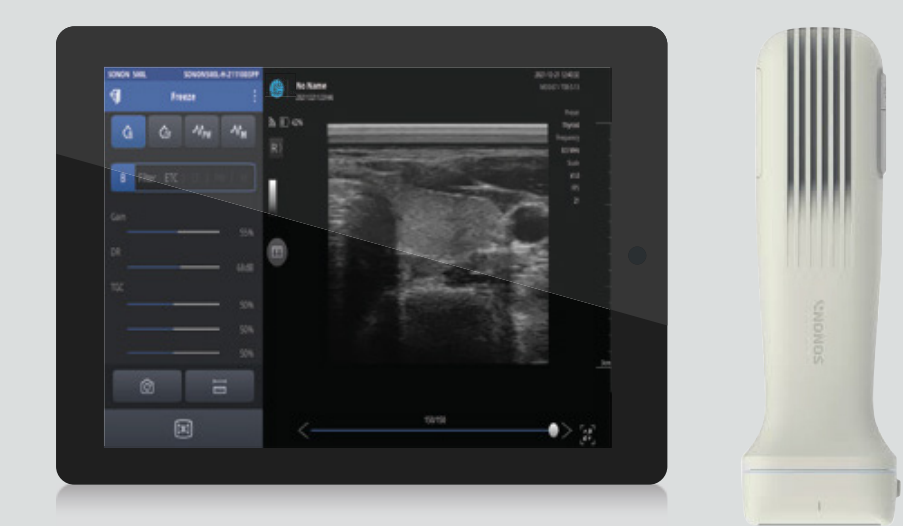

Kontakt Louise Zancho for mere info!

Tlf.: 7199 8985

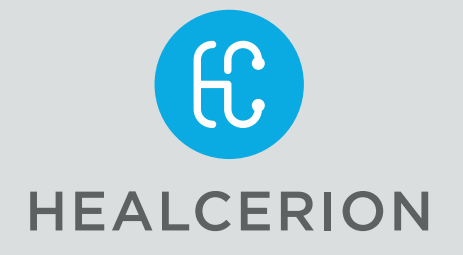

SONON er udviklet og produceret af HEALCERION. Ved behov for yderligere information eller support, kontakt H. Dam Kærgaard

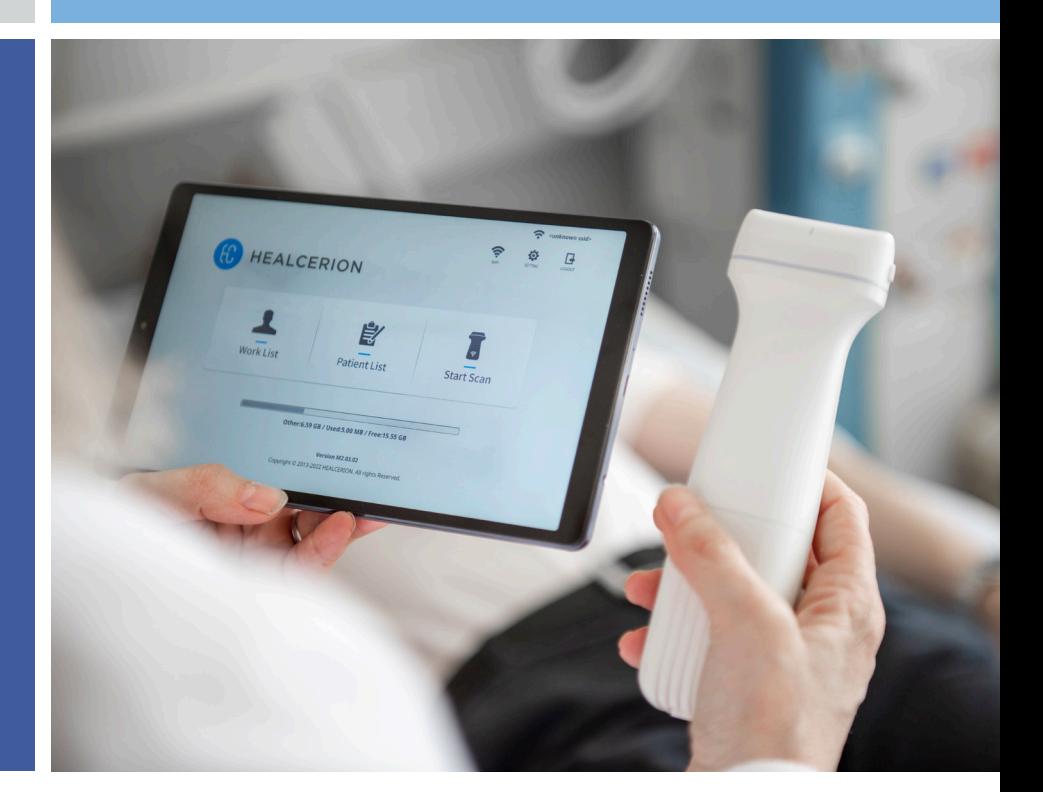

# **SONONN SONON QUICK START GUIDE**

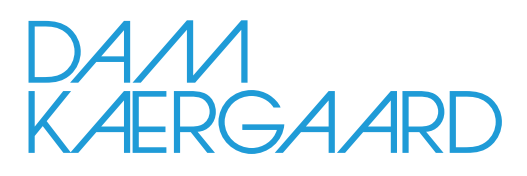